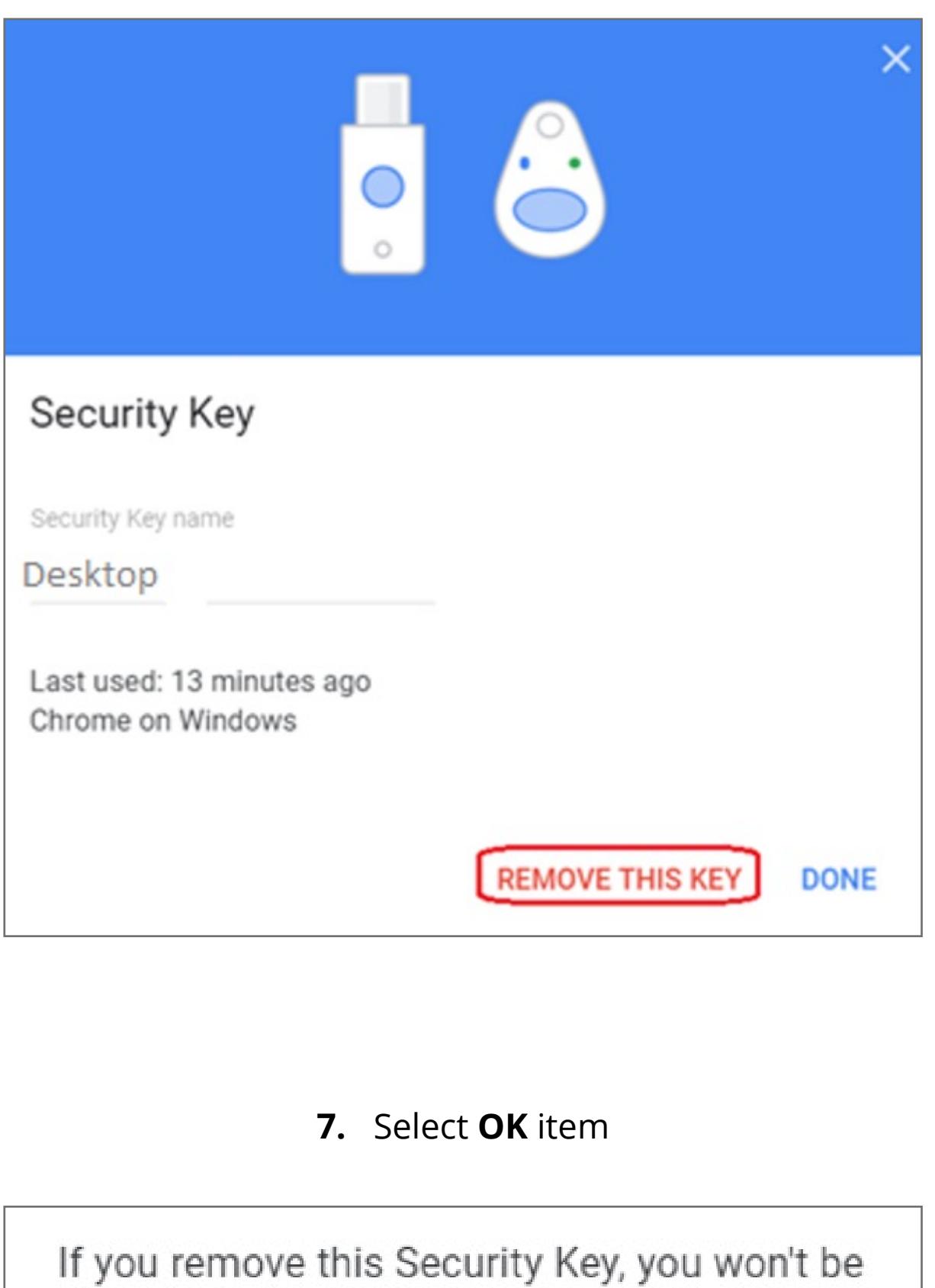

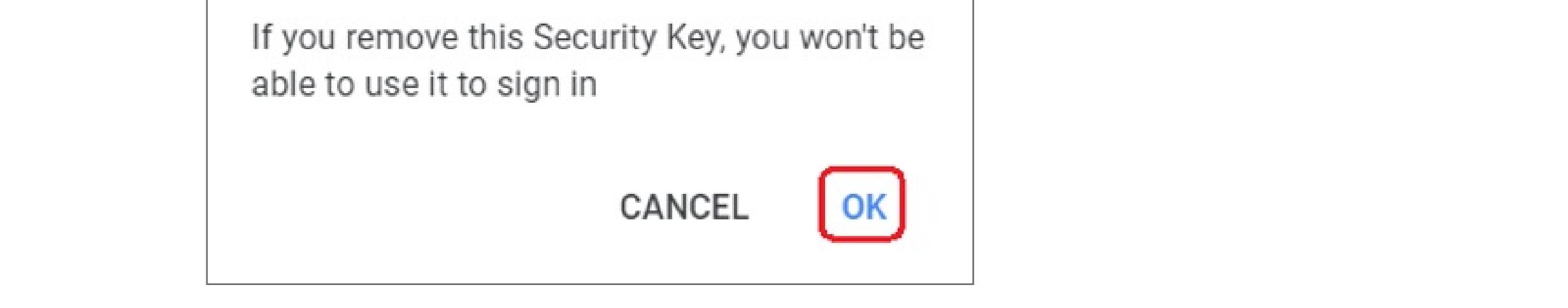

#### **6.** Select **REMOVE THIS KEY** item

**4.** Enter your password of Google account, then click **Next**

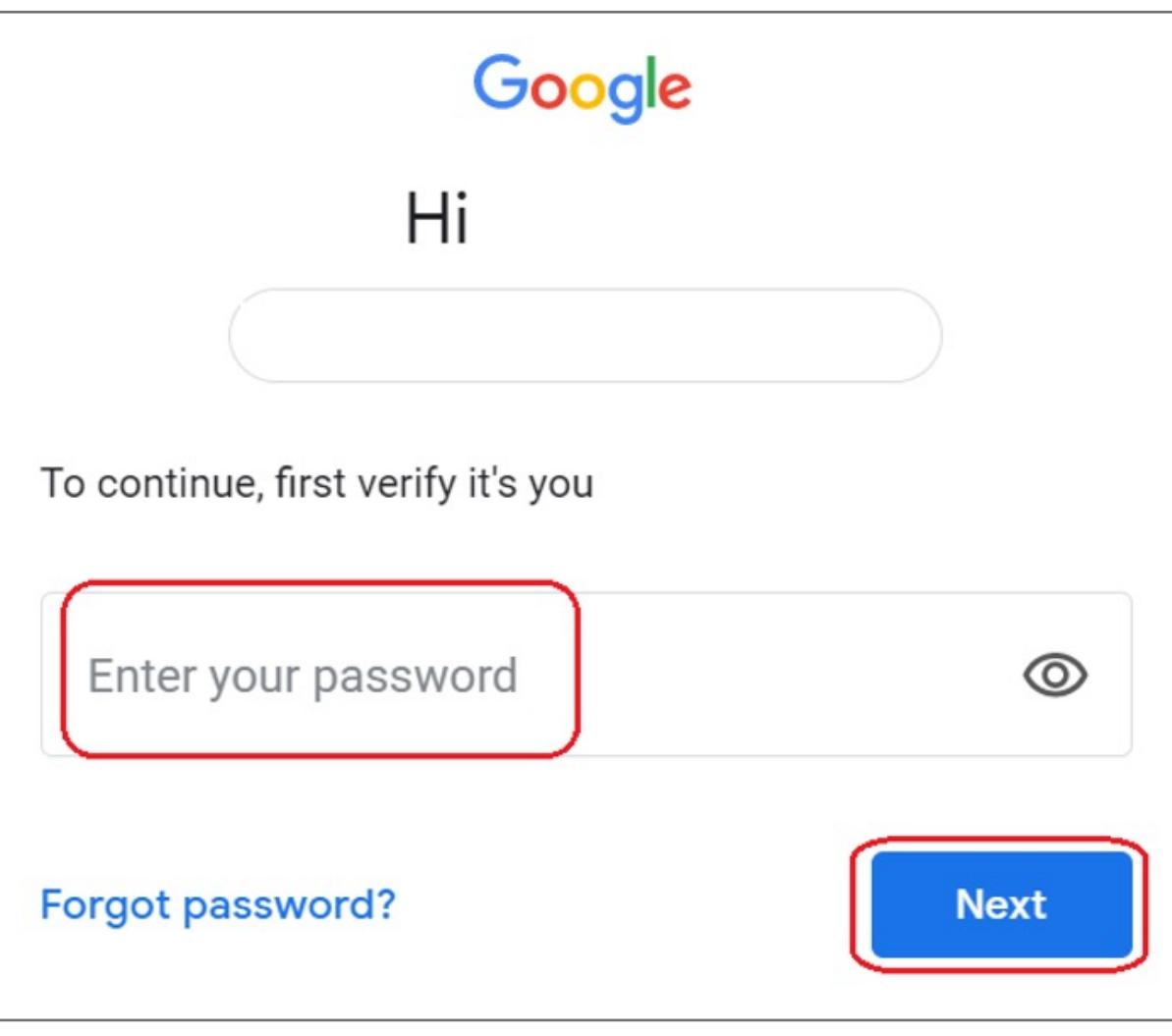

### **5.** Click the **i**con

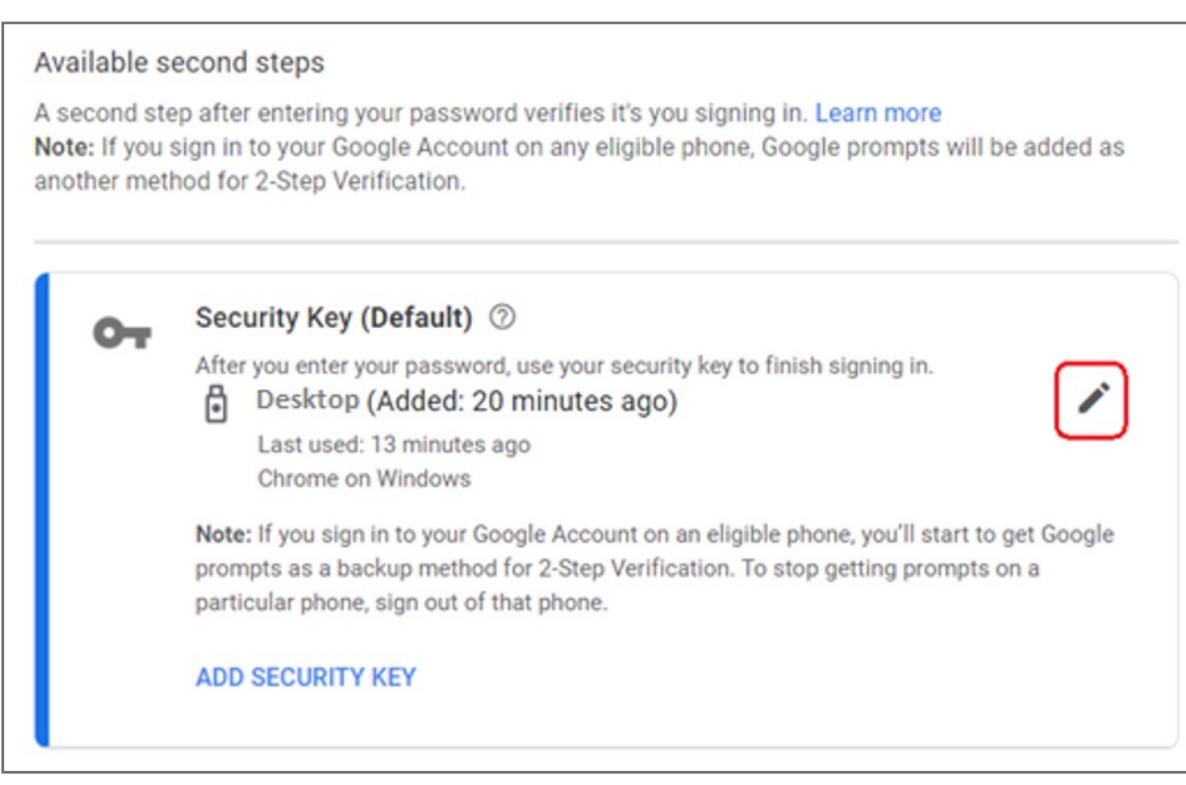

#### **3.** Select **2-Step Verification**

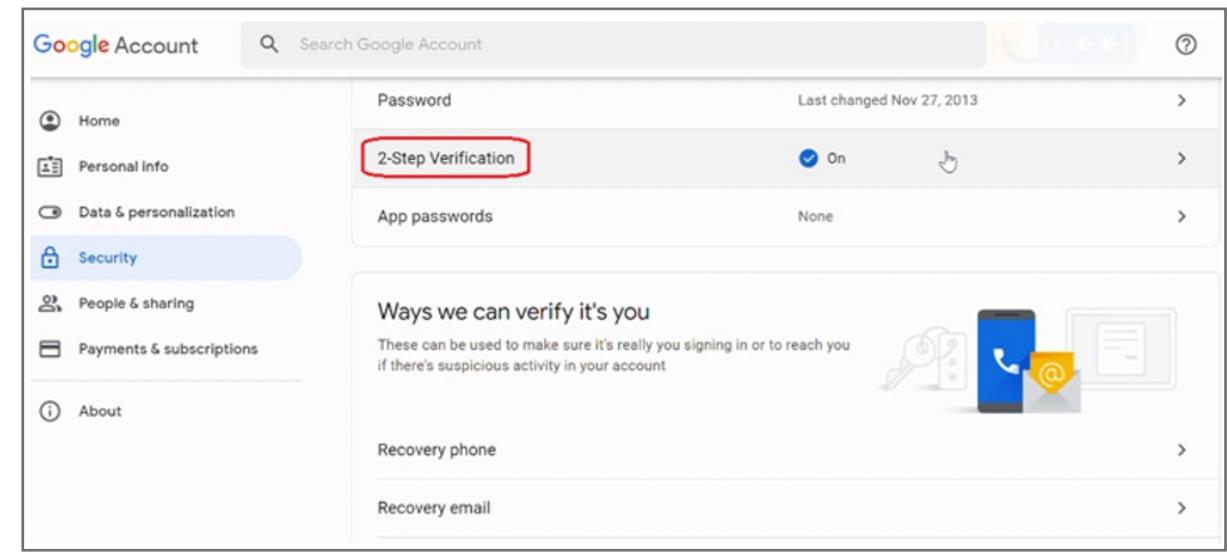

### **2.** Select **Security** item

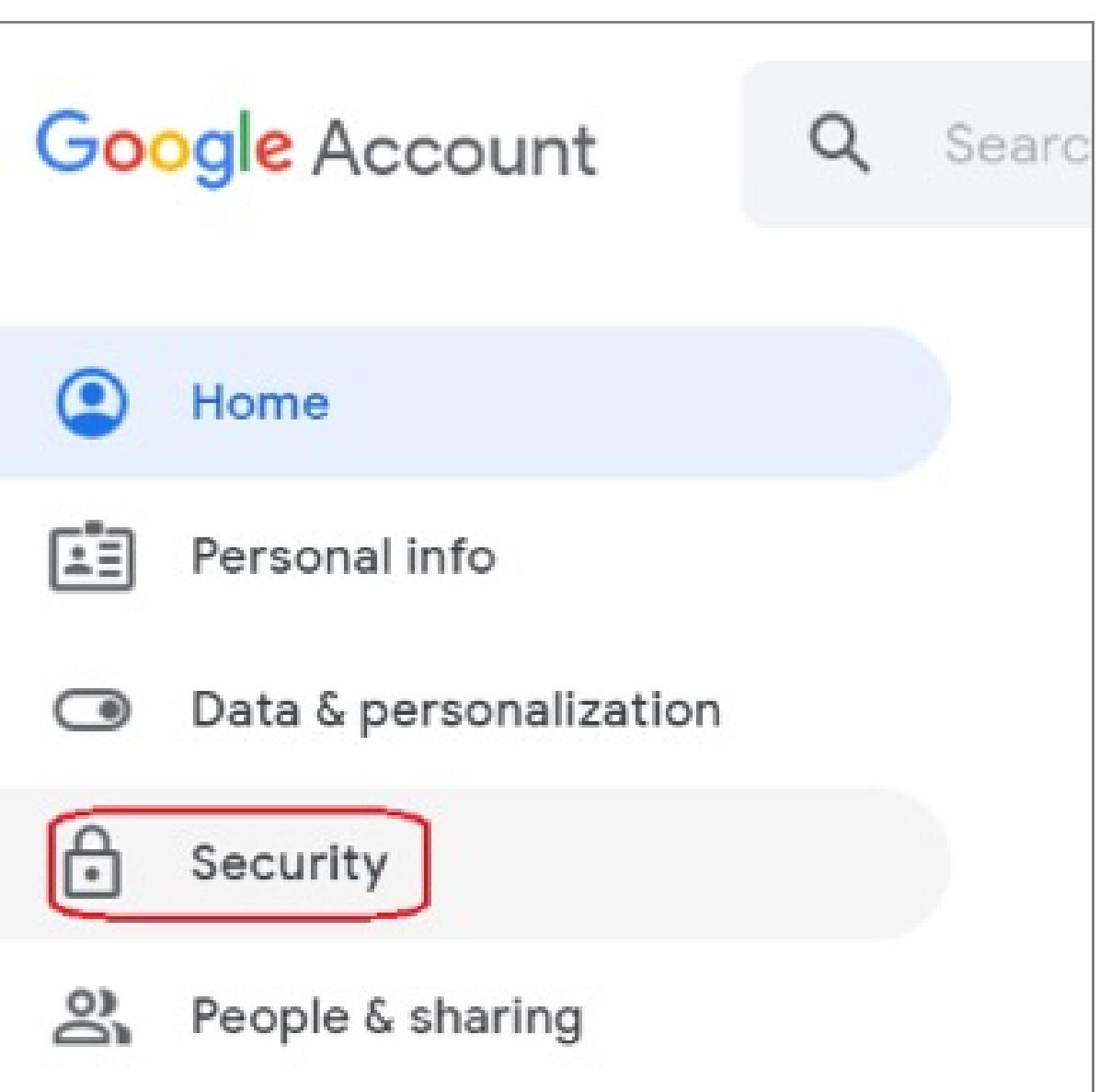

**1.** Key in your ID and password to login your **Google account**

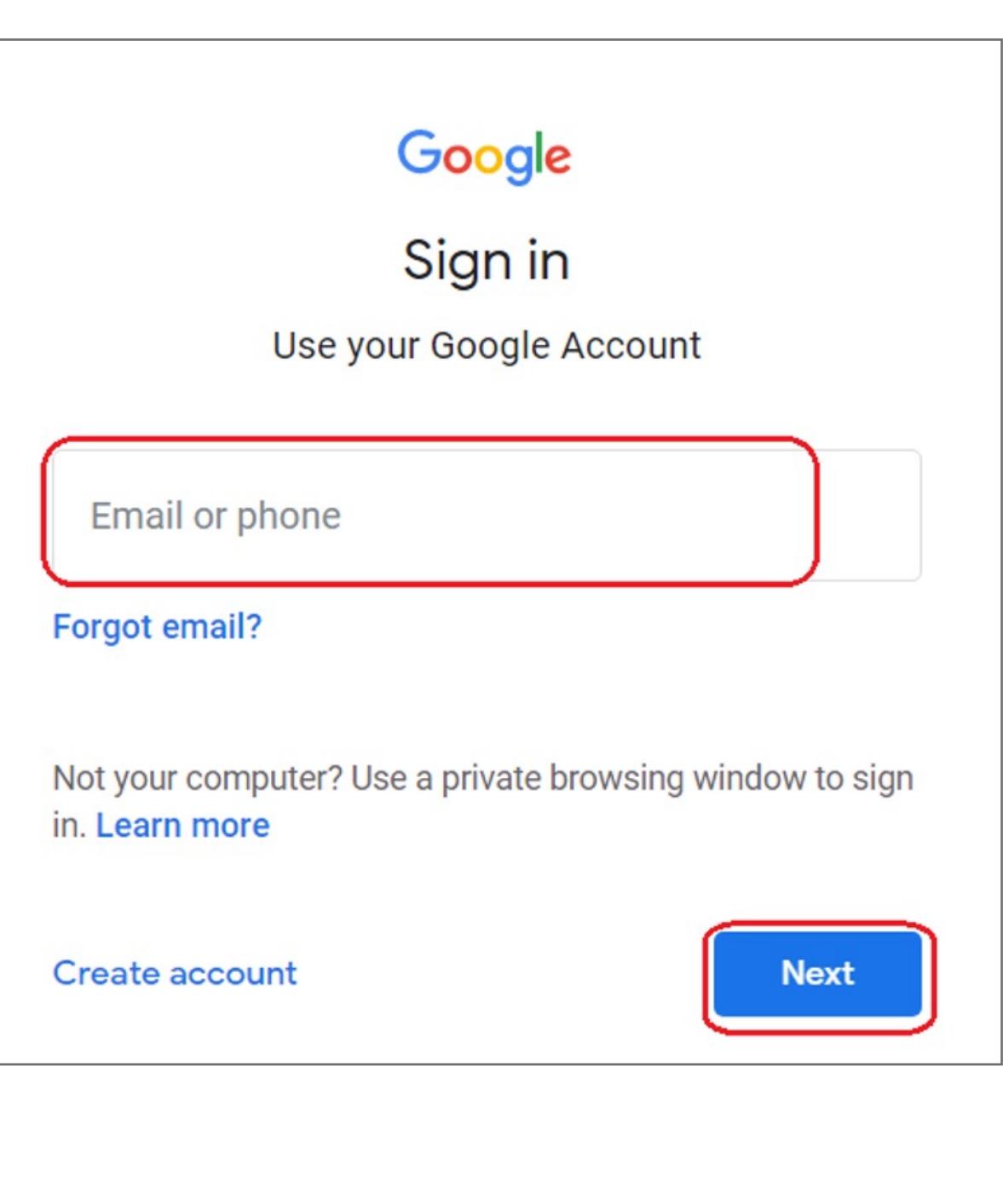

# How to Remove your Security Key

**14.** You should see the 2-Step Verification page and then click Next to login account successfully

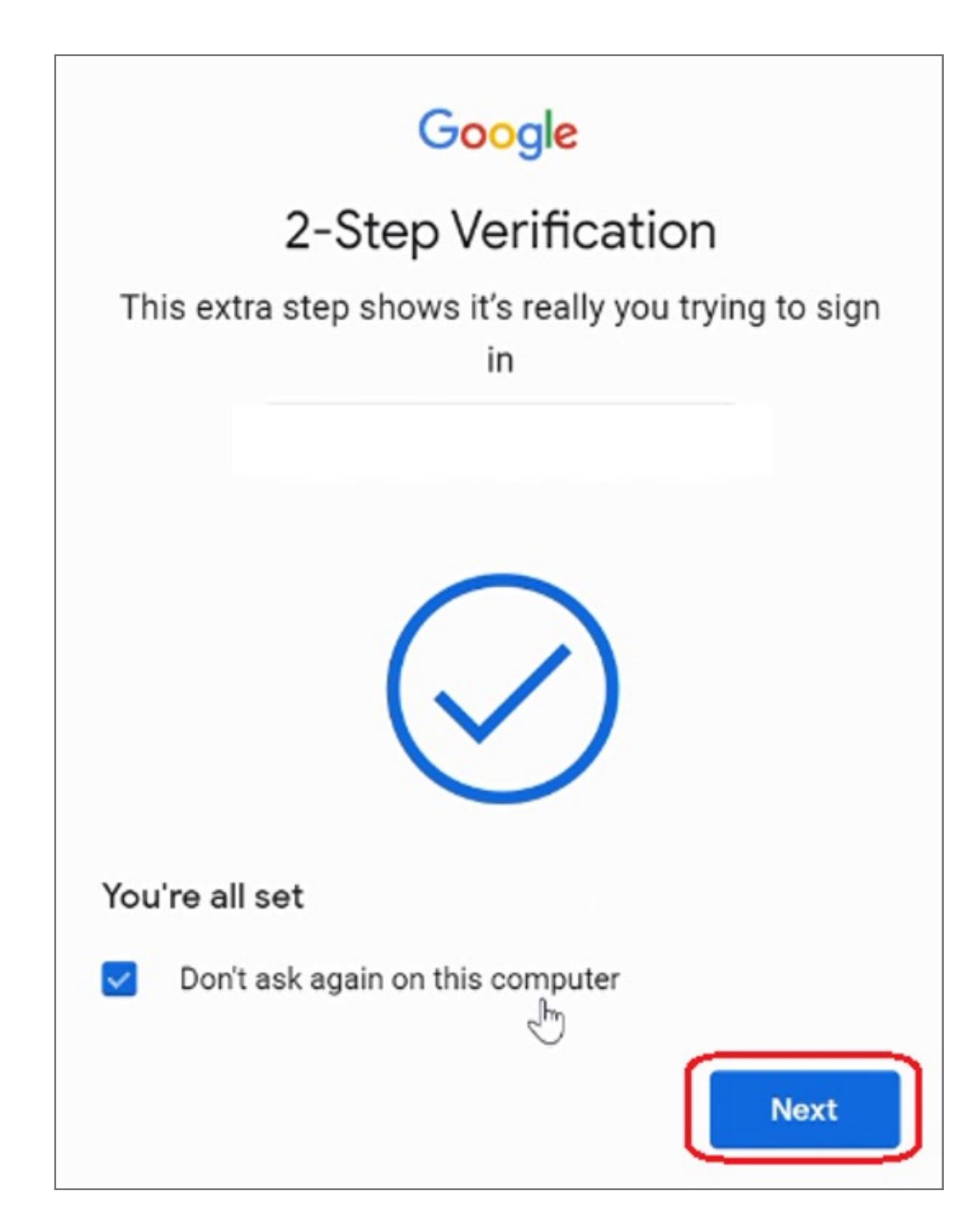

**13.** Select **External security key or built-in sensor of Choose another option**

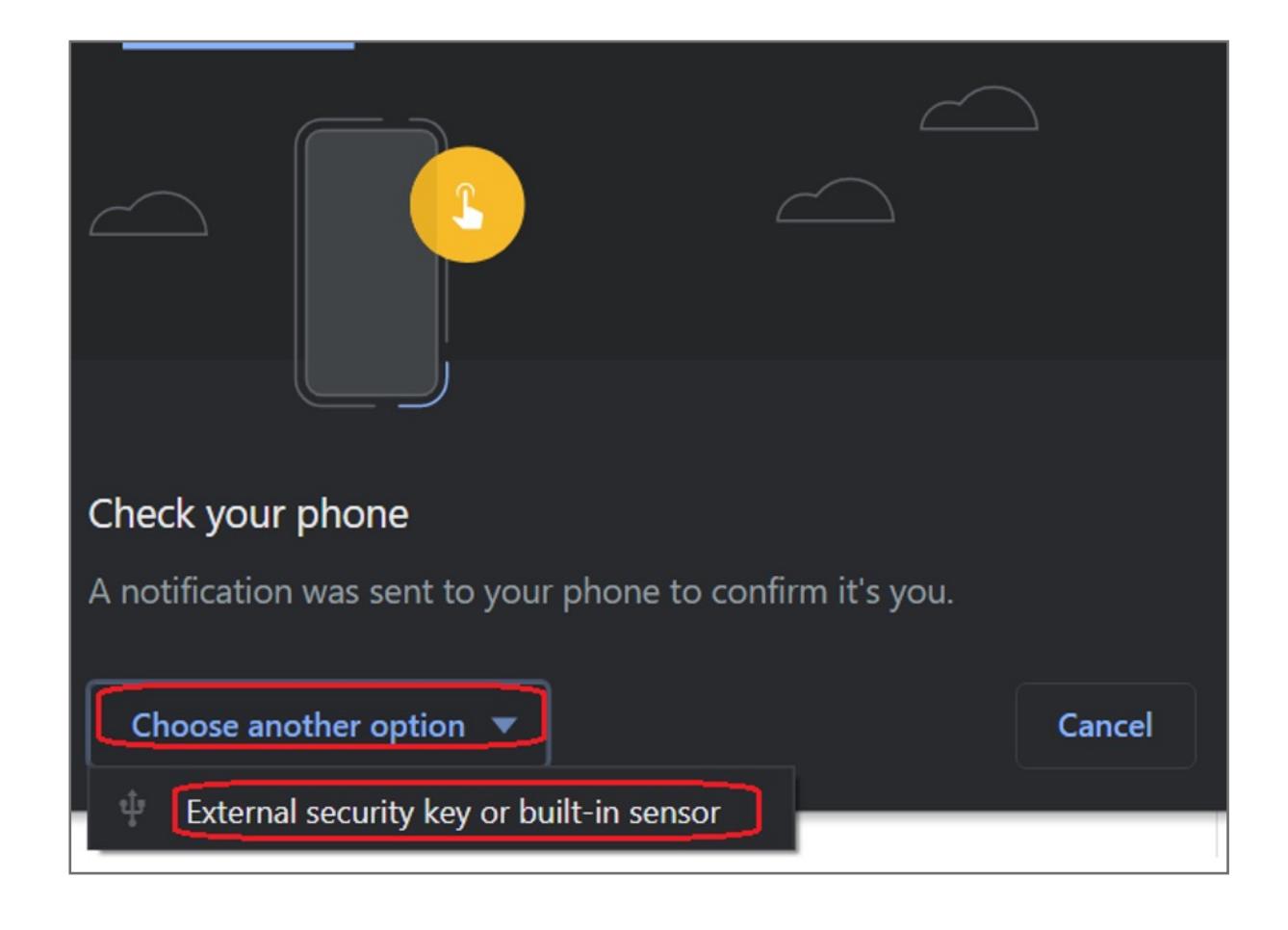

**12.** User should be able to see the security key in the list

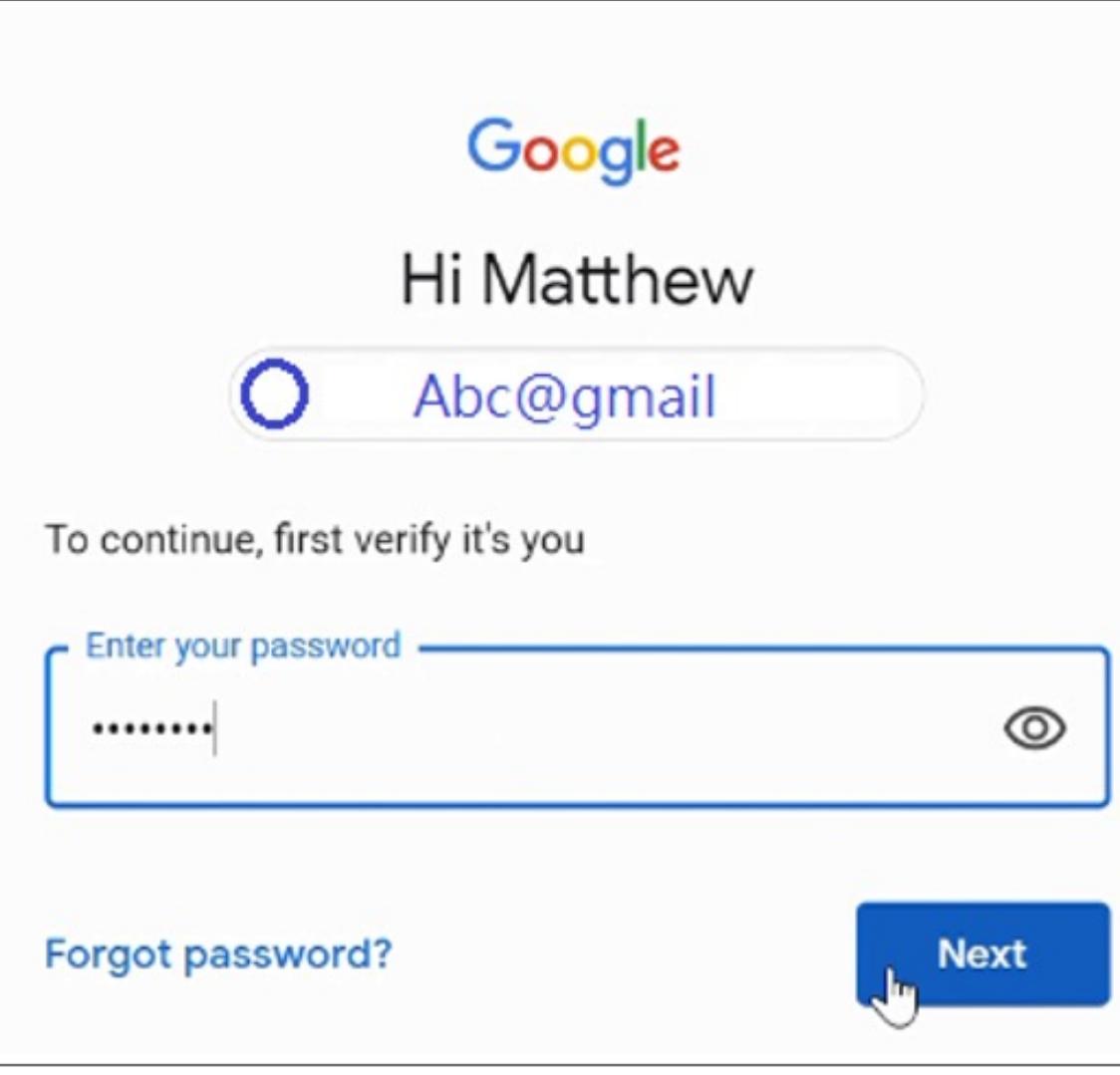

**11.** User should be able to see the security key in the list

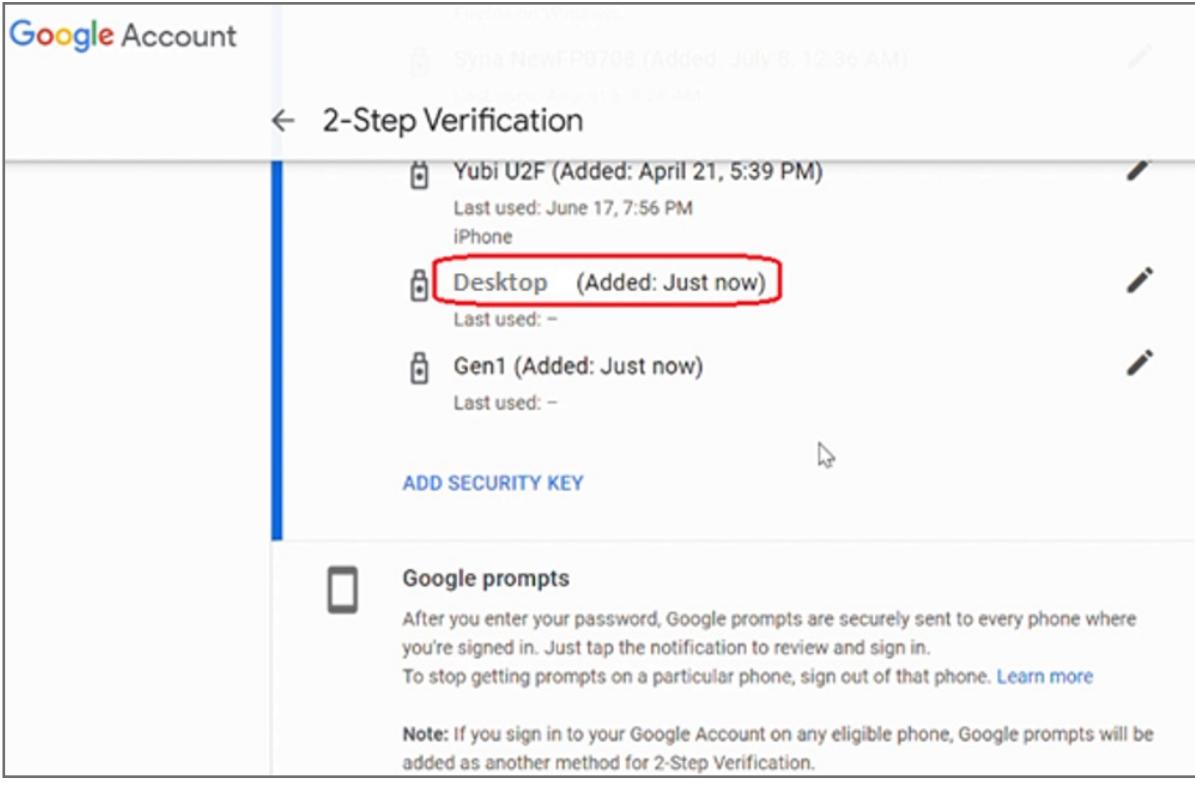

### **10.** Setup the name of your security key then click **DONE**

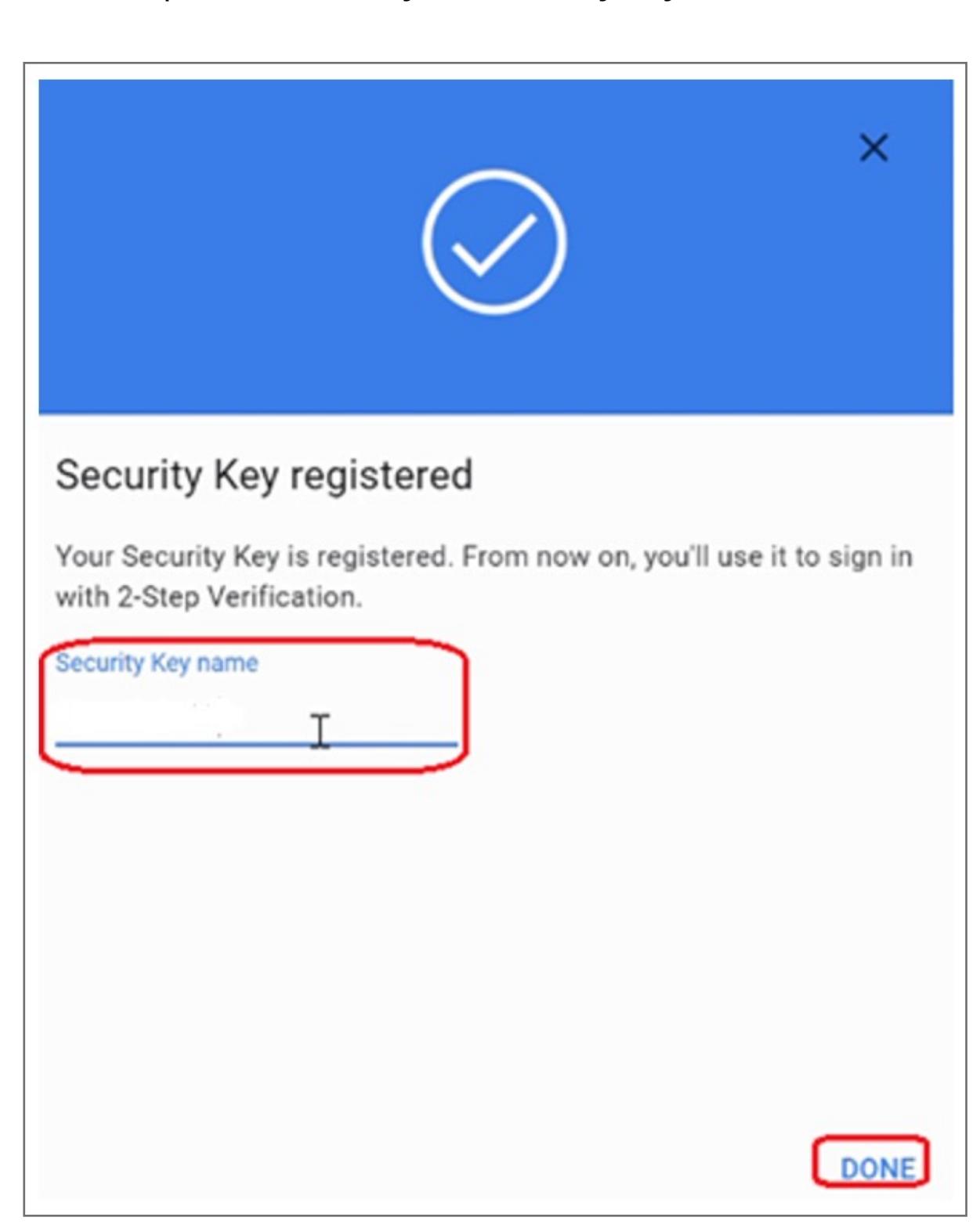

# **9.** Insert and register your Security Key then click **NEXT**

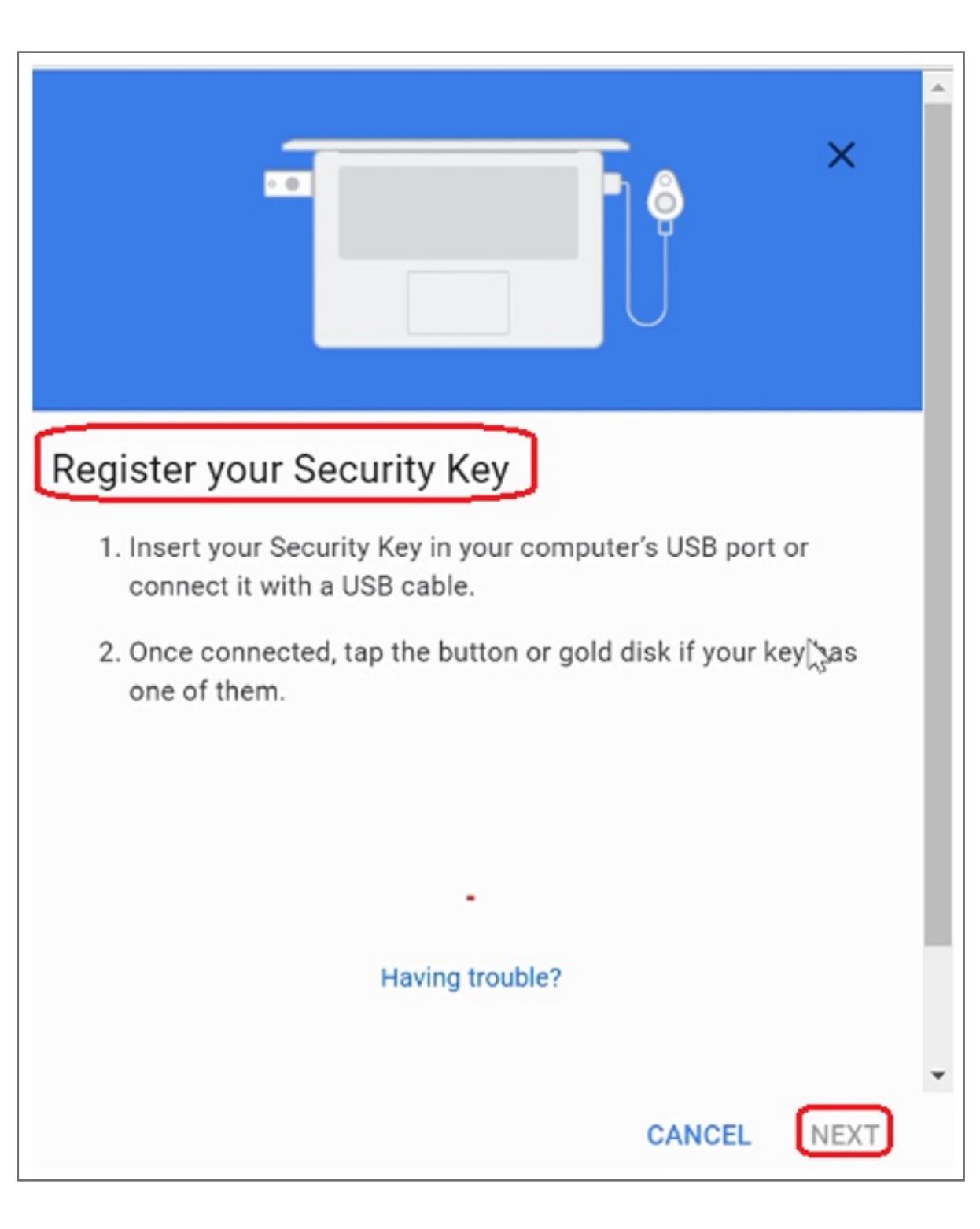

Kensington takes pride in making our comprehensive installation guides easy to follow with simple illustrations and step-by-step instructions. This guide will walk you through setup and help you get to know your VeriMark™ Desktop.

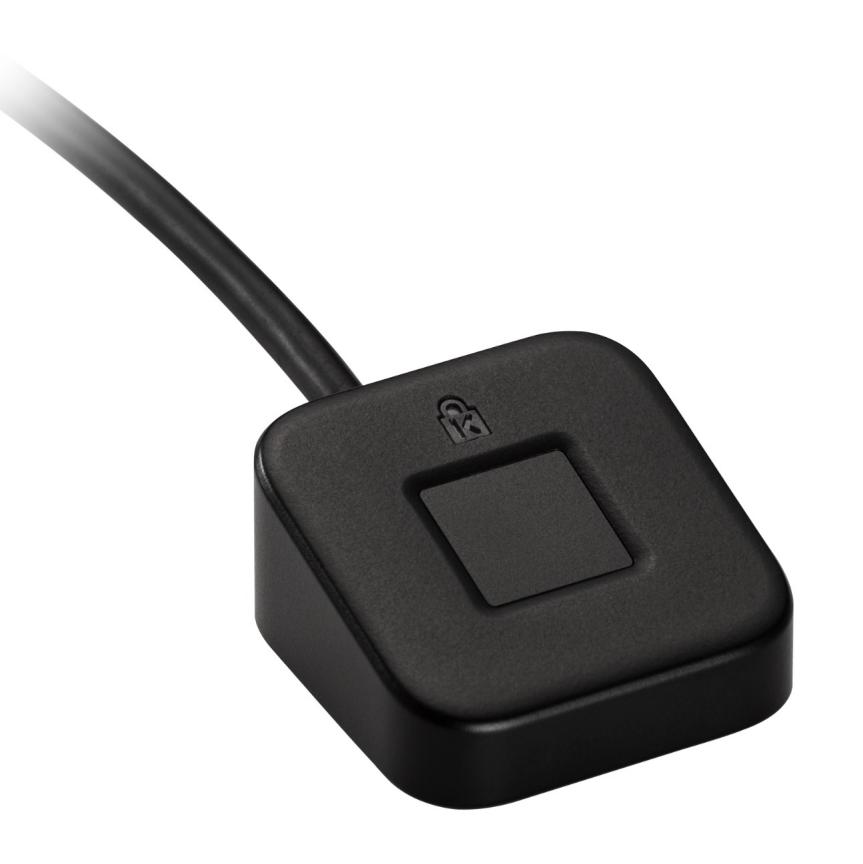

#### **8.** Select **USB** or **Bluetooth**

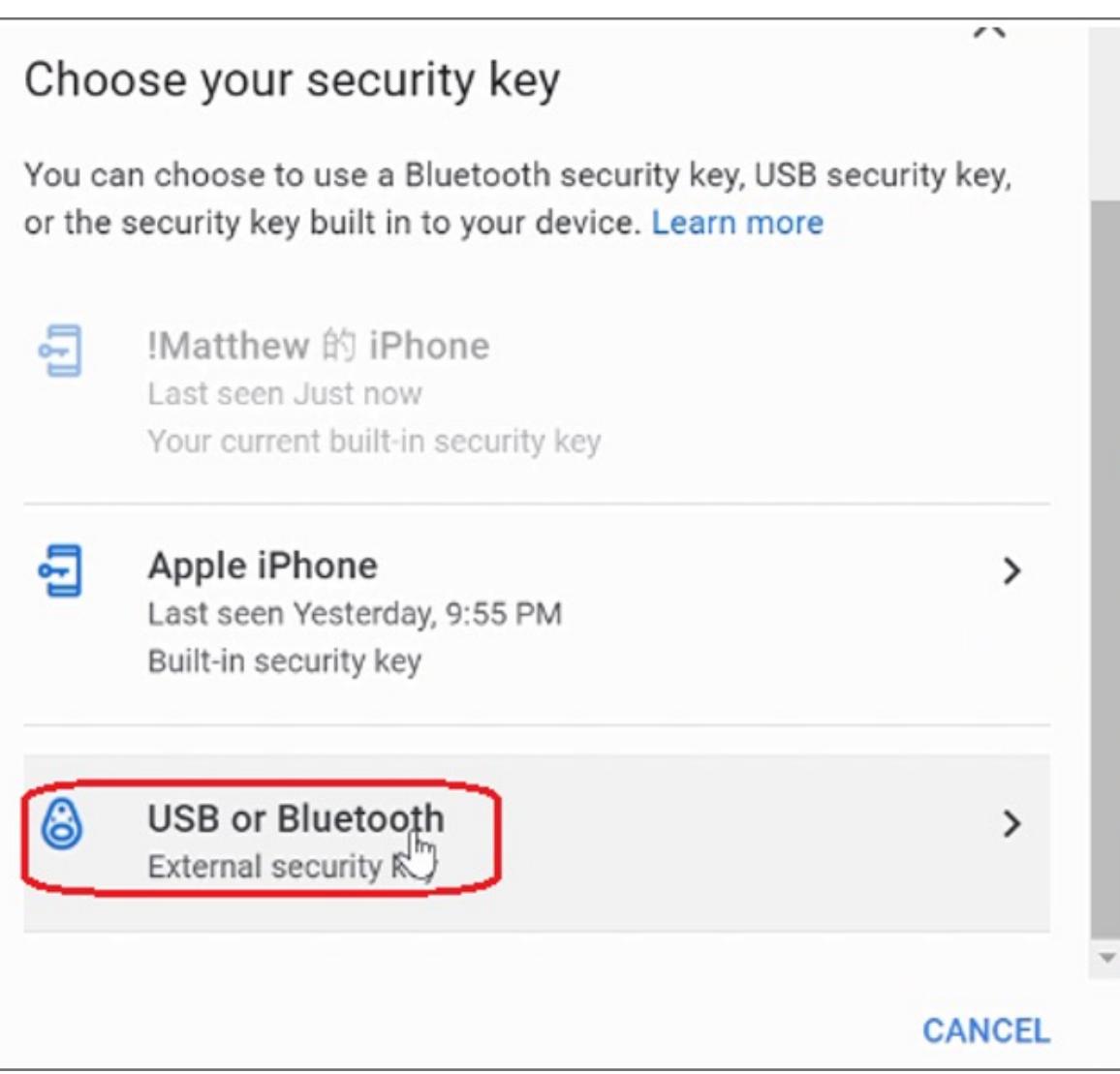

#### **7.** Scrolling down the webpage and click **ADD SECURITY KEY**

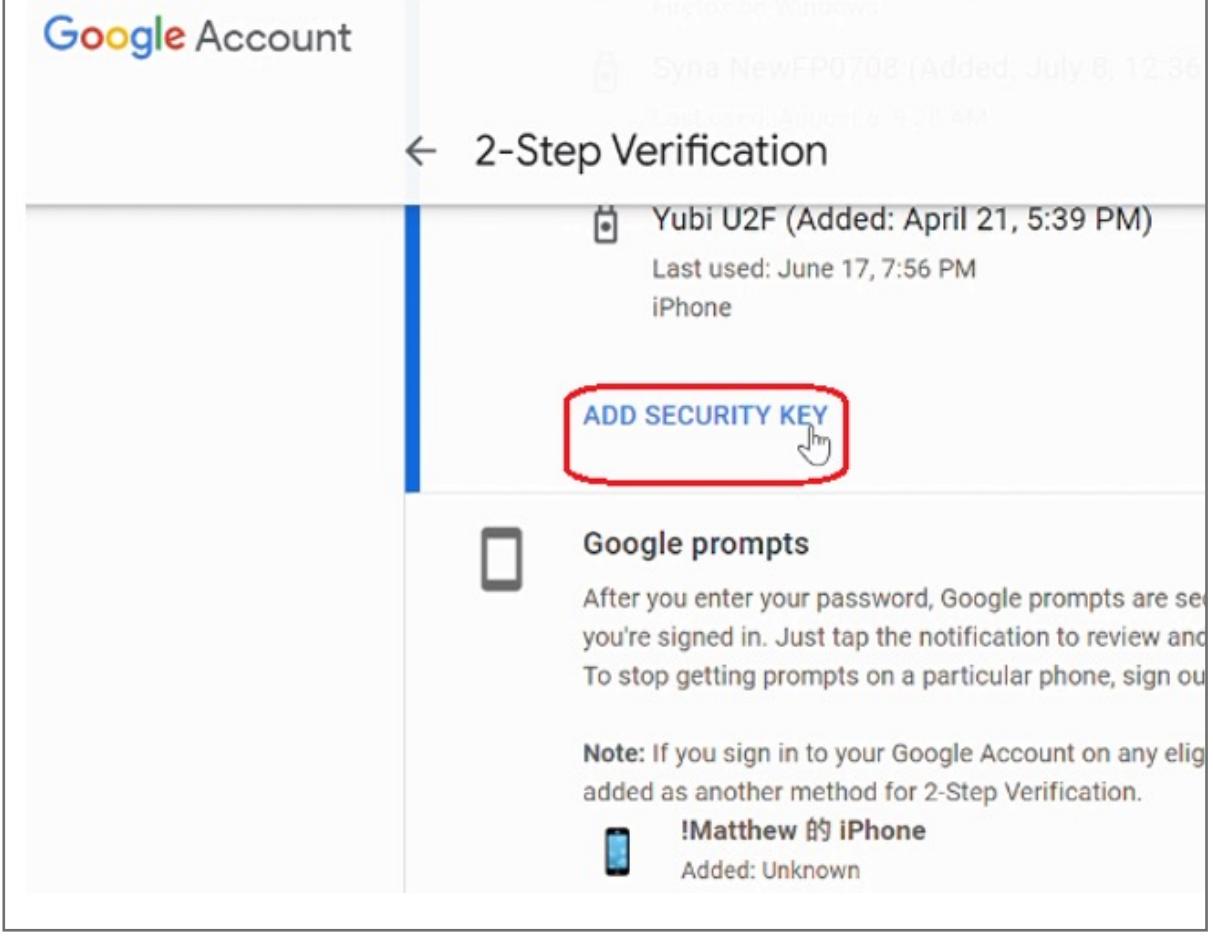

## **6.** Enter your password of Google account, then click **Next**

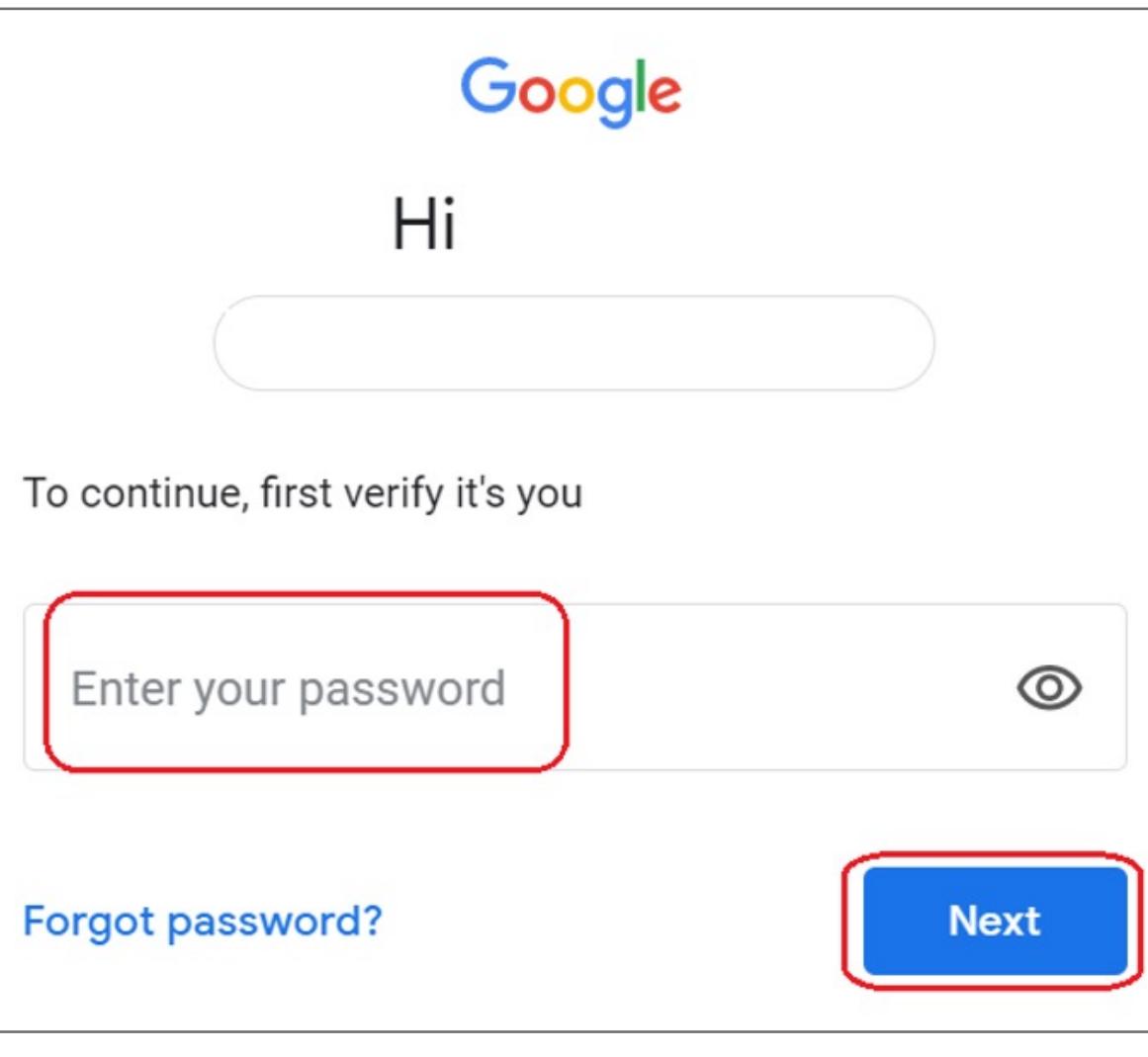

#### **5.** Select **2-Step Verification**

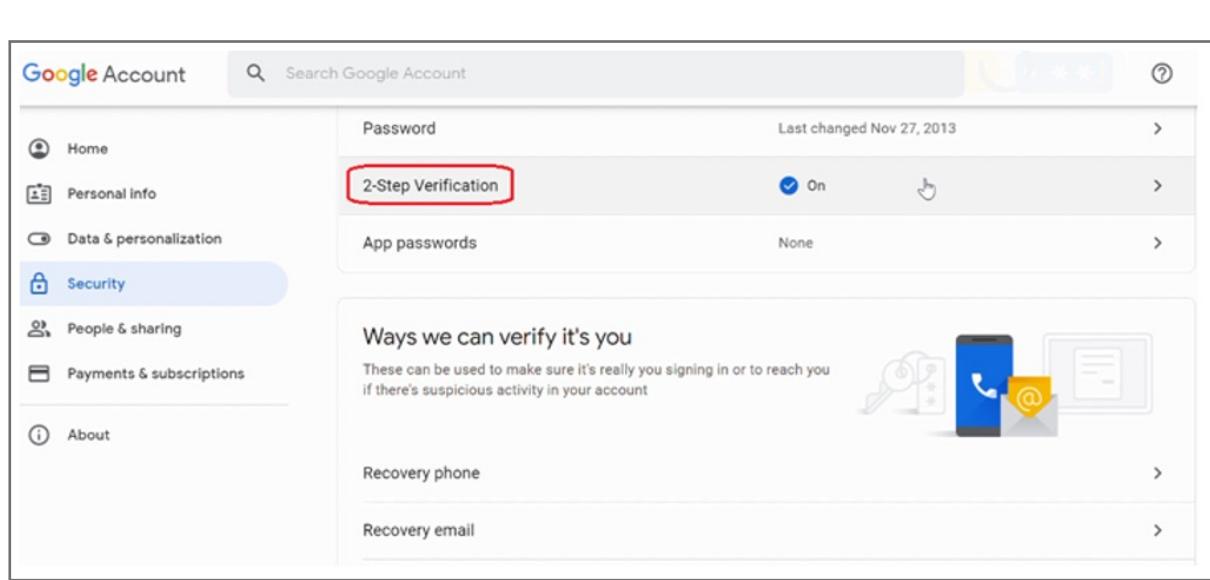

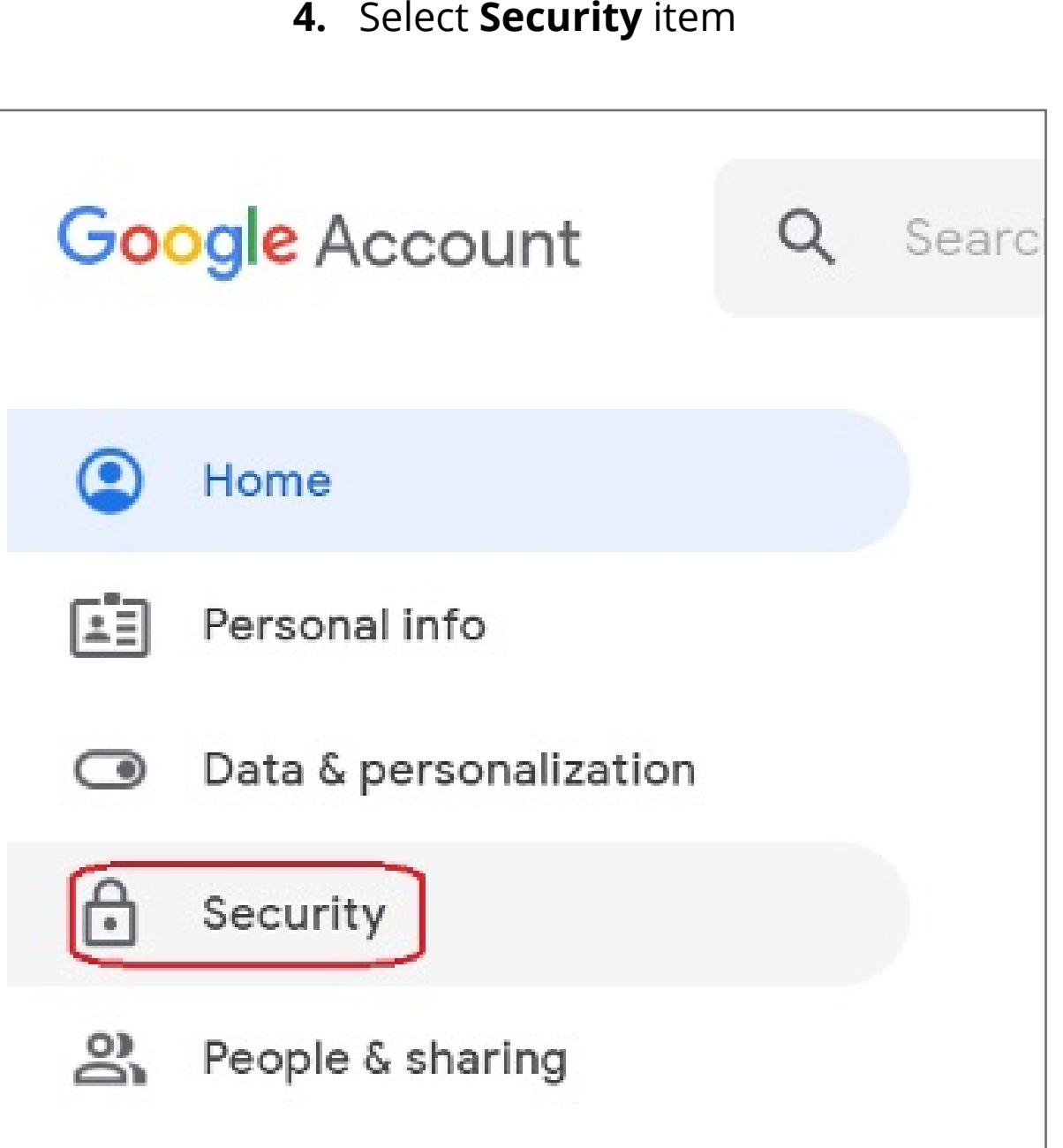

**3.** Click your account icon on top right corner, then click **Manage your Google Account** item

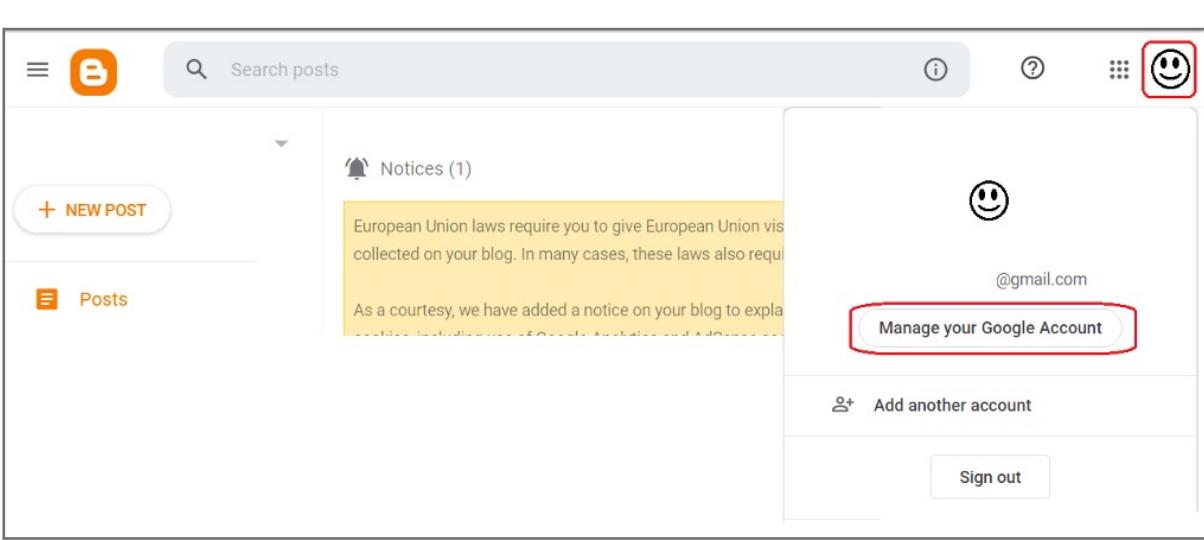

**2. Key in your ID** and password of Blogger account

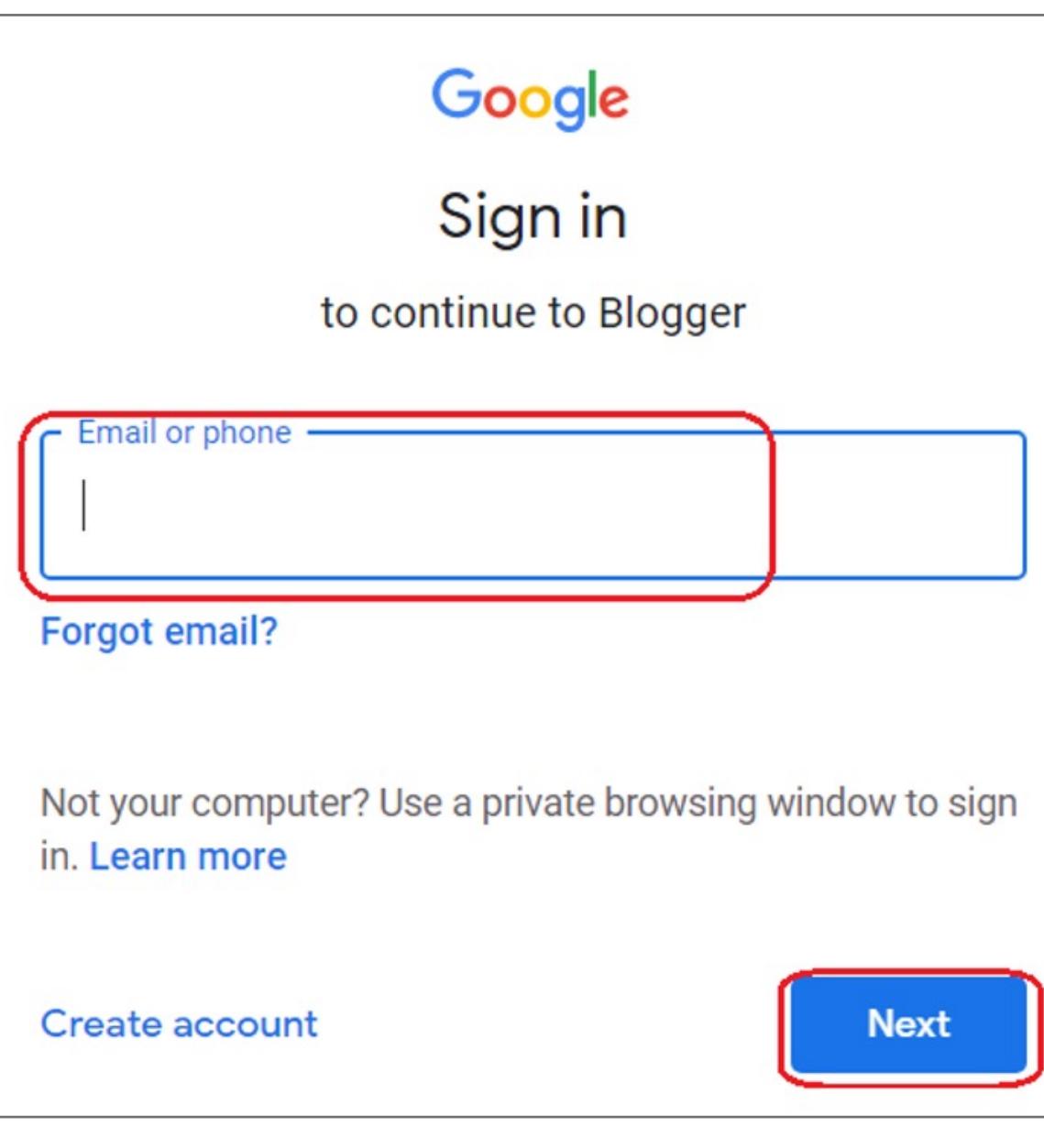

**1.** Click **Sign In** icon to login your account

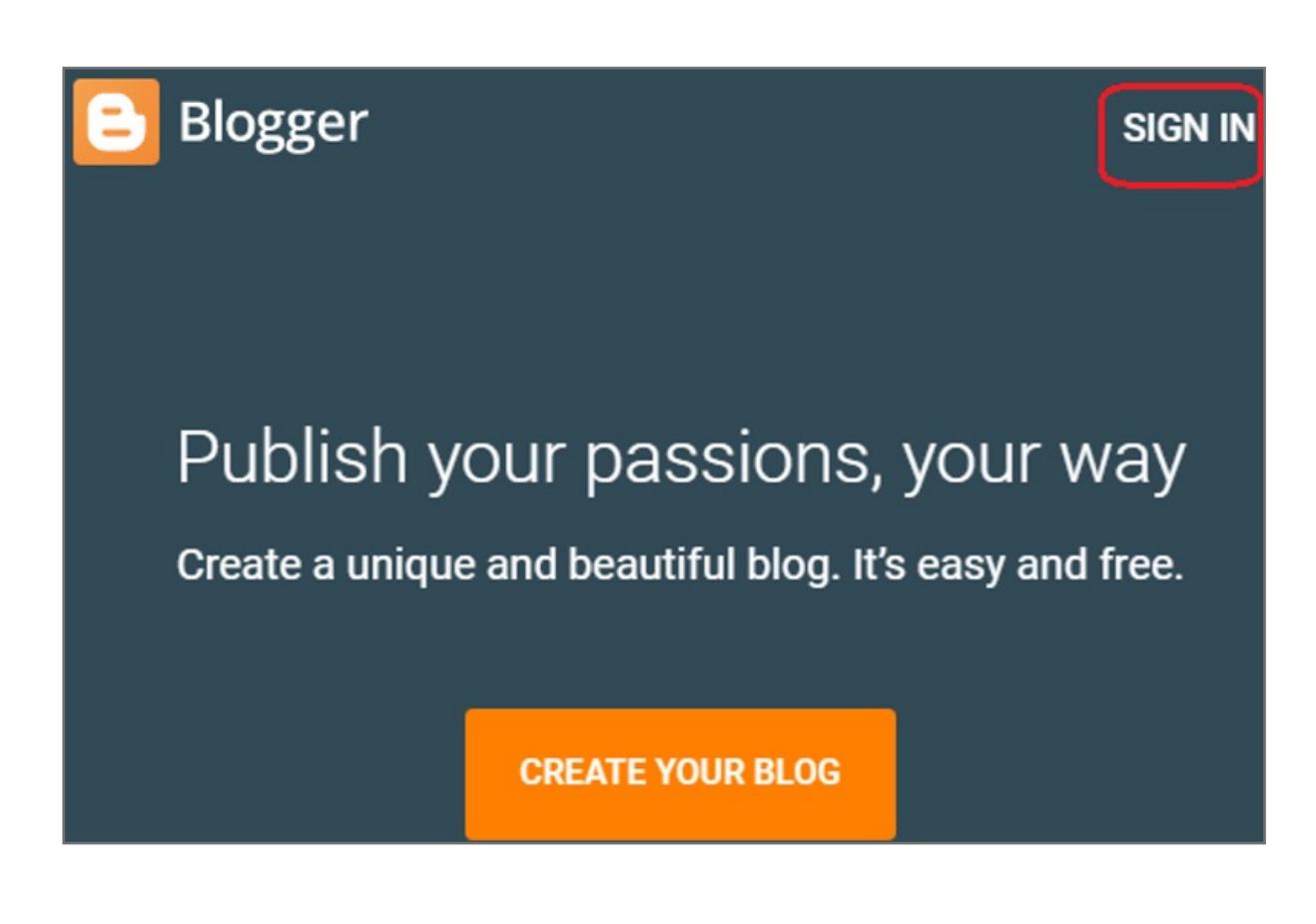

# VeriMark™ Desktop Blogger Setup Guide

Please update operating system (Windows 10) before setting up Verimark™ Desktop. If using an online service for WebAuthn make sure you use the latest browser version (Edge, Chrome, Safari and Firefox.)

# Kensington®

# VeriMark™ Desktop Setup Guide